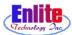

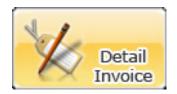

User can mark dropped item in great detail and sort them in order.

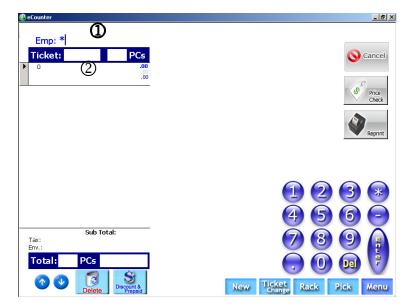

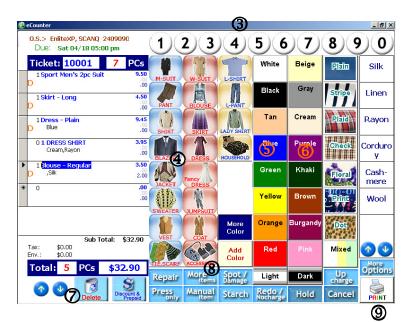

- 1. Enter user password.
- 2. Enter ticket number.

Note: Just scan ticket number.

- 3. Select number of pieces.
- 4. Select garment types.
- 5. Select garment colors.
- 6. Select garment styles.
- 7. To delete a selection, select the item, then press "Delete" button.
- 8. "More Items" will let users access special items such as comforter, rug, leather, etc.
- 9. After marking is done, press "Print" to the invoice and print tags.

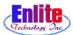

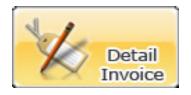

If users need to select items which is not listed in basic items at "More Items".

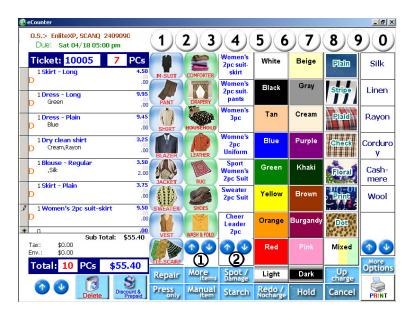

- 1. If users select "More Items" button, new items will be shown as left screen.
  - All items in more items can be deleted or added.
- 2. User can use the arrows to show more item types

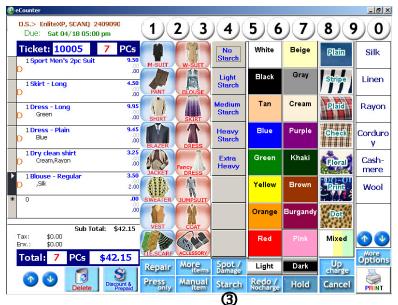

3. Click on Starch button to select starch type

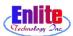

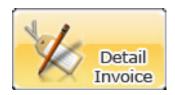

Users can Marking garments at this screen, Using Quick Ticket from New Service. Short Cut Key is 'F10'

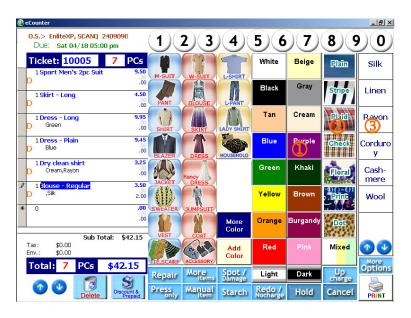

- 1. Select garment Colors.
- 2. Select more detail garment Color
- 3. Select more detail garment Type.

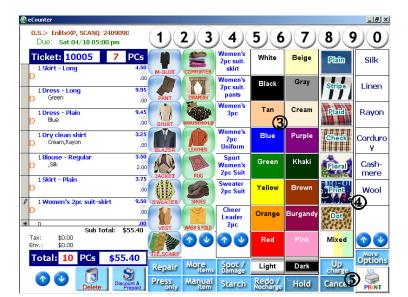

- 3. Select more than two colors.
- 4. Select garment styles.
- 5. Select print option.

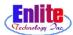

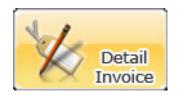

If users need to select more function which is not listed in basic menu at "More Options" button, next to the Print button.

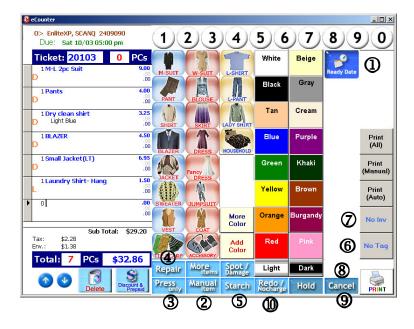

- 1. Change pickup schedule.
- 2. Add Manual Item.
- 3. Change to 'Press Only' garments mode. After finish add press only garments, Click 'Press Only' Button on the bottom to toggle 'Dry Cleaning'.
- 4. Repair with Dry Cleaning.
- 5. Change Starch Information.

- 6. When users don't want to make Tag, Click it.
- 7. When users don't want to make Invoice paper, Click it.
- 8. Change to Basic Screen.
- 9. User can cancel current marking job. After click "Cancel" button, User need to start marking again.
- 10. No charge for mistake / Redo function.

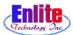

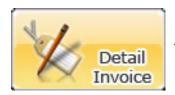

User can up charge to Customer for special garments. User can use this function easily, After add special up charge list at Item and Price List. All Up Charge List are up to Cleaners.

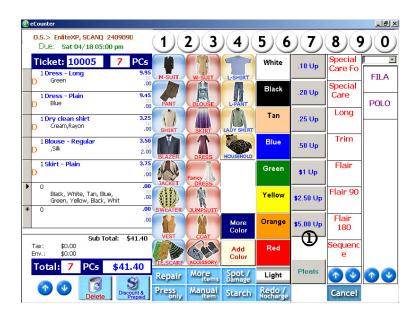

1. After click basic garment, Click "Up Charge" button, select amount to charge

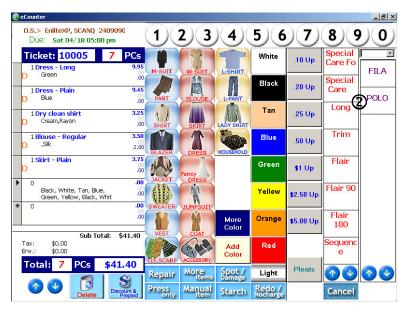

2. Select one of Up Charge List. User can add, delete and modify up charge list at 'Item & Price' Menu.

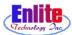

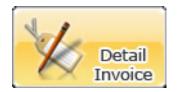

User can marking repair (tailoring) garments.

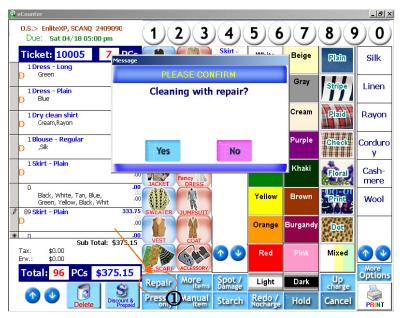

1. Click 'Repair' Button. And then click basic garment and choose detail repair description.

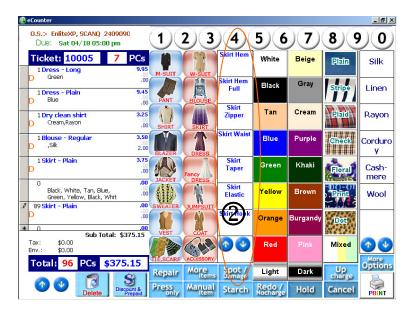

2. Select Repair Type for the garment

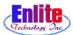

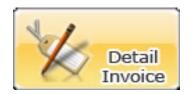

Discount and Prepaid

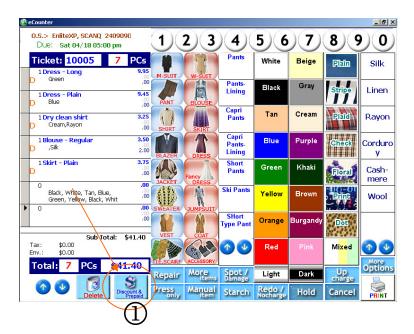

1. Click "Discount & Prepaid Button.

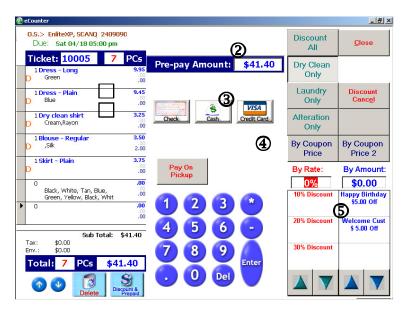

- 2. Input prepaid Amount.
- 3. Choose the prepaid kind like Cash, Check or Credit Card. When the Customer use check, User can input check number.
- 4. After input check number, or cash paid, press ENTER to confirm
- 5. Click on any preset discount button to apply discount to the order or type the discount rate or amount to apply a manual discount.